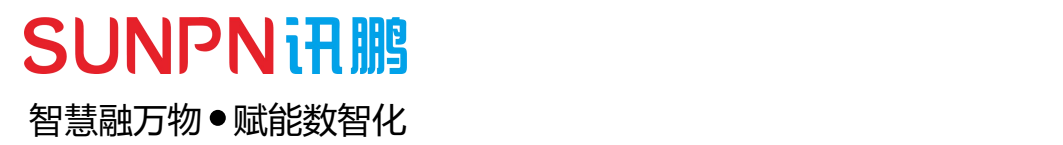

# **工业网关-SP-WG200C**

使用说明书

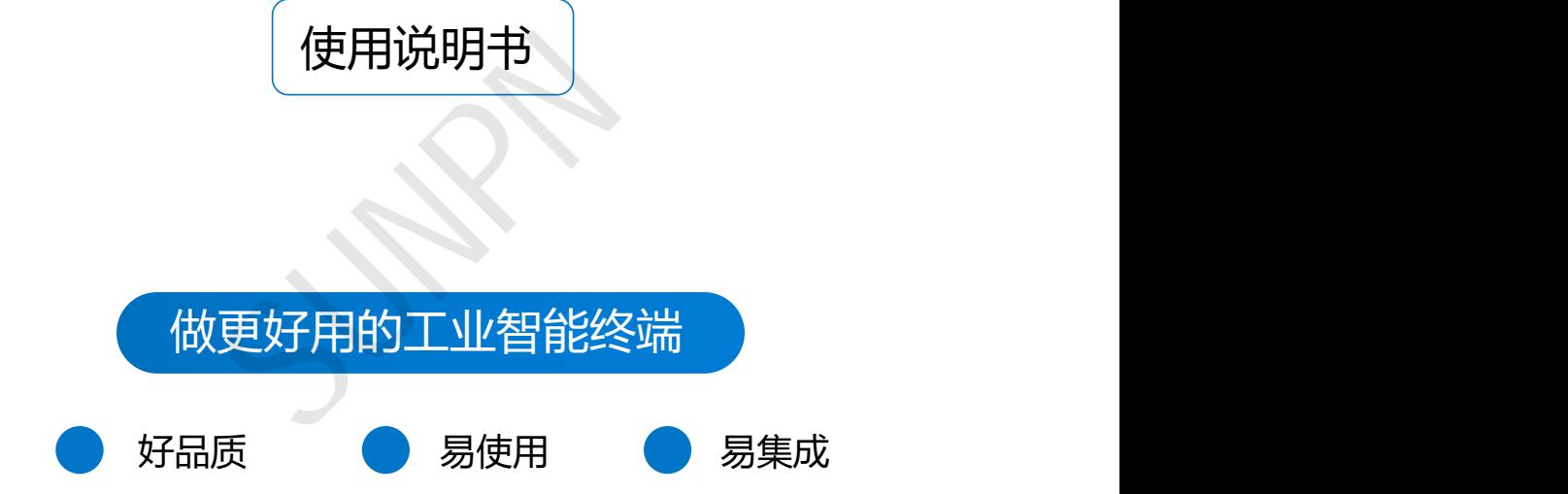

请在充分理解内容的基础上,正确使用。 请务必妥善保管好本说明书,以便日后能随时查阅(保留备用)。 在使用本产品之前,请务必先仔细阅读本使用说明书。 请务必妥善保管好本说明书,以便日后能随时查阅(保留备用)。 请在充分理解内容的基础上,正确使用。

在使用本产品之前,请务必先仔细阅读本使用说明书。

请务必妥善保管好本说明书,以便日后能随时查阅(保留备用)。

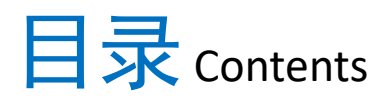

 $\bullet$ 

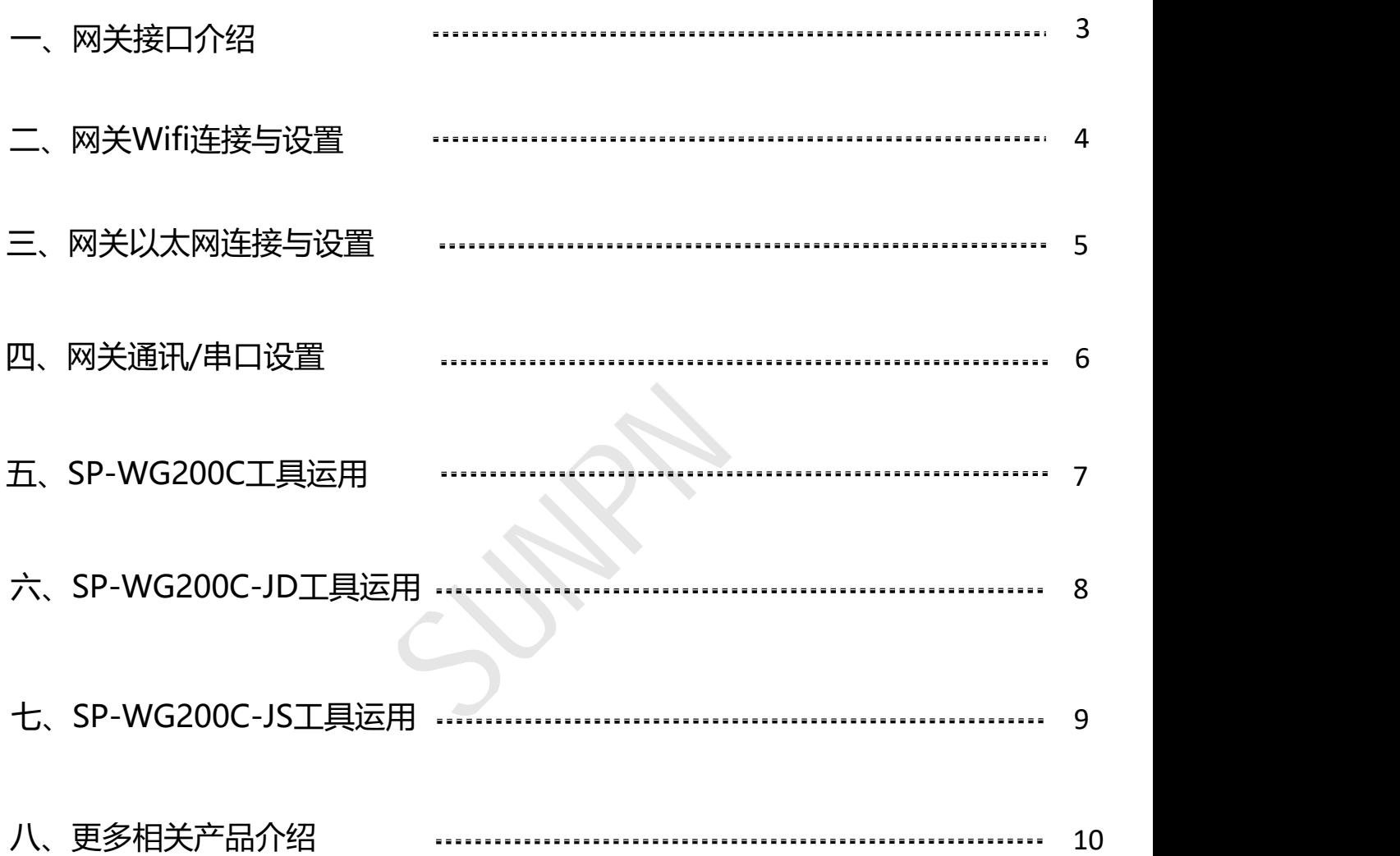

- **注: 1. 网关需要安装在防水、防晒、防尘的环境下使用**
	- **2. 网关供电需使用标配的DC~12V-2A适配器电源**
		- **3. 网关禁止给其他设备供电使用**
		- **4. 网关WIFI天线、433M天线需正确扭紧才可正常使用**
- **5. 网关的WIFI天线、433M天线扭紧好需直立且没有金属遮挡,否则影响信号 产品说明:** ——《冈美大安口图示》<br>1. 网关需要安装在防水、防晒、防尘的环境下使用<br>2. 网关供电需使用标配的DC~12V-2A适配器电源<br>3. 网关供电信用标配的DC~12V-2A适配器电源<br>4. 网关的WIFI天线、433M天线需正确扭紧才可正常使用<br>5. 网关上电后, "POWER"红色指示灯常亮, "STATE"绿色指示灯慢闪<br>1. 网关上电后, "POWER"红色指示灯常亮, "STATE"绿色指示灯慢闪<br>2. 网关上电后, 阿口指示灯不
	- 1. 网关上电后, "POWER"红色指示灯常亮, "STATE"绿色指示灯慢闪<br>3. 网关上电后, 网口指示灯不高, 雷西莉黑打开以土网与土可开党住用
	-

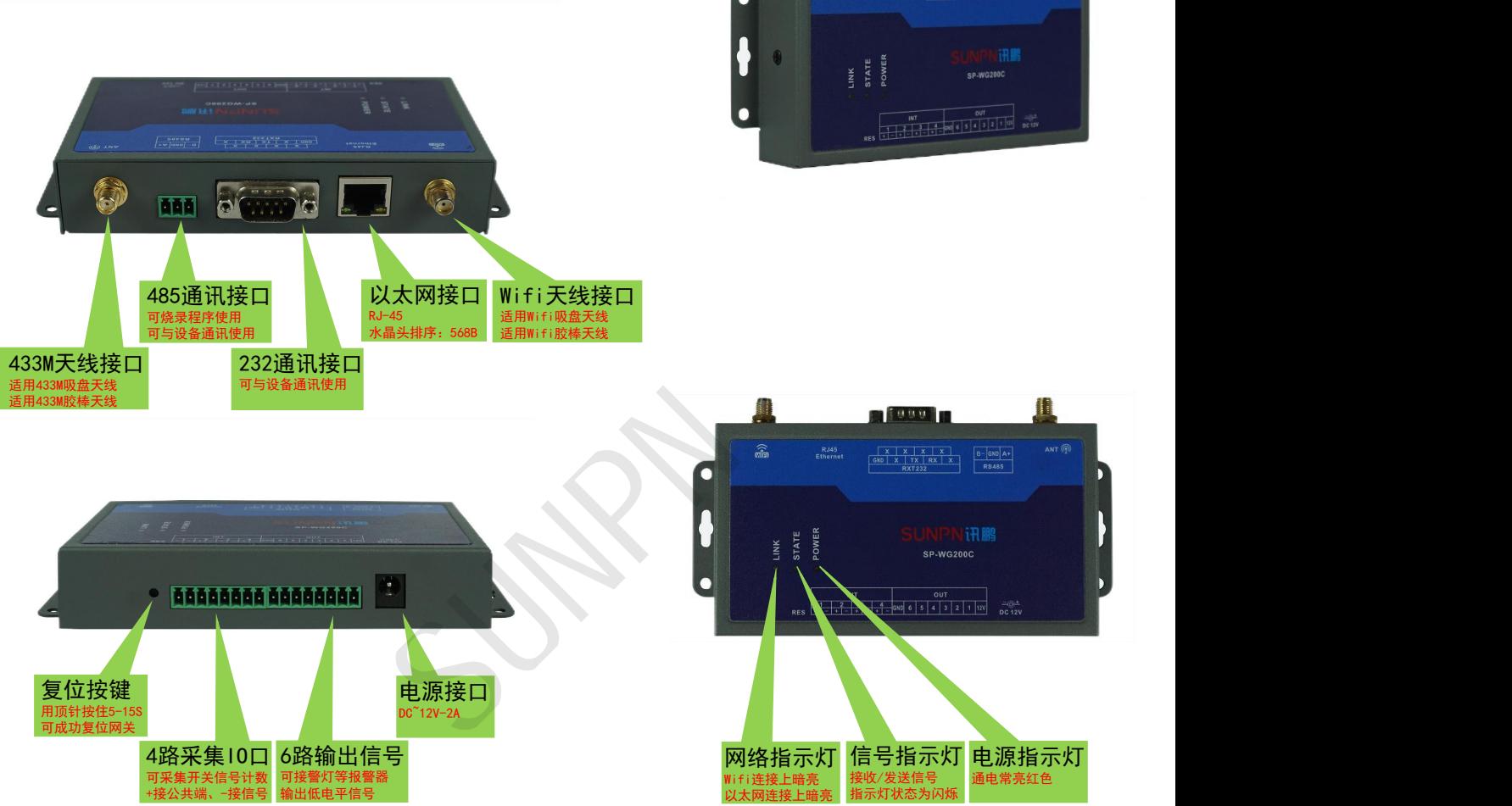

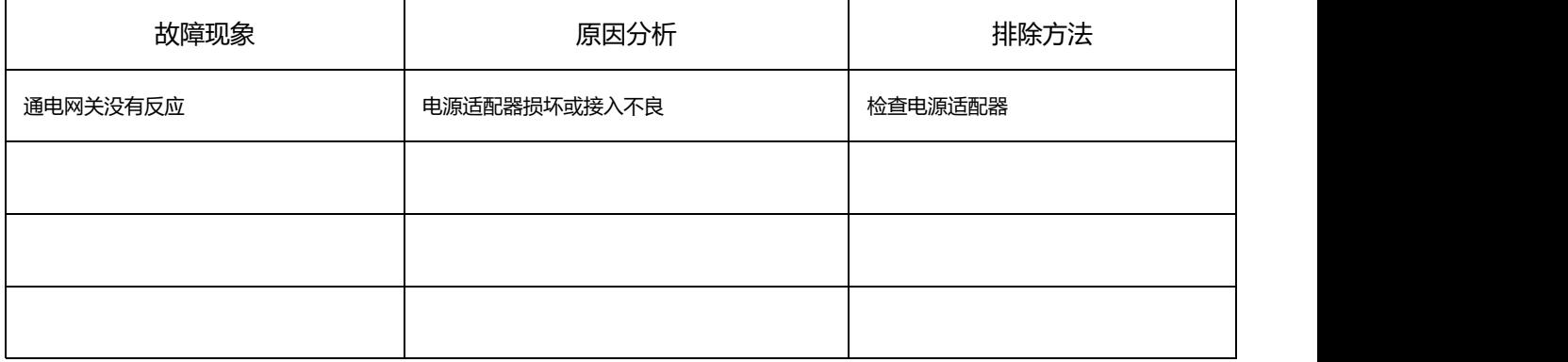

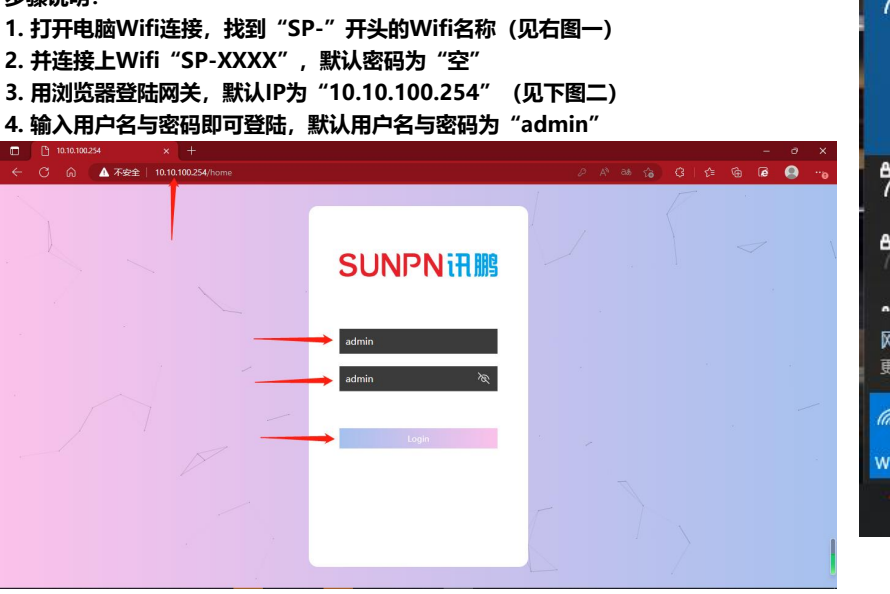

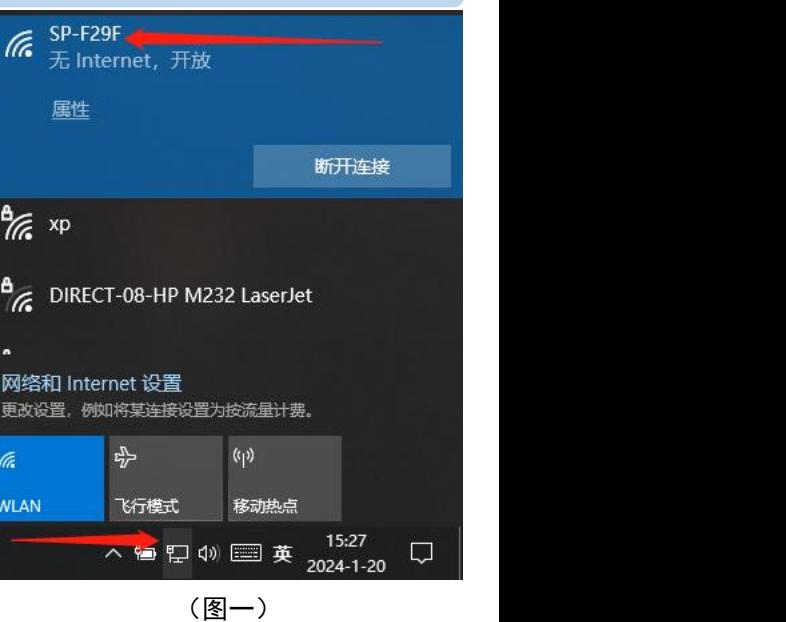

(图二)

#### **5. 登陆网关后,即可在Wifi配置界面进行网关Wifi配置的修改(见下图三)**

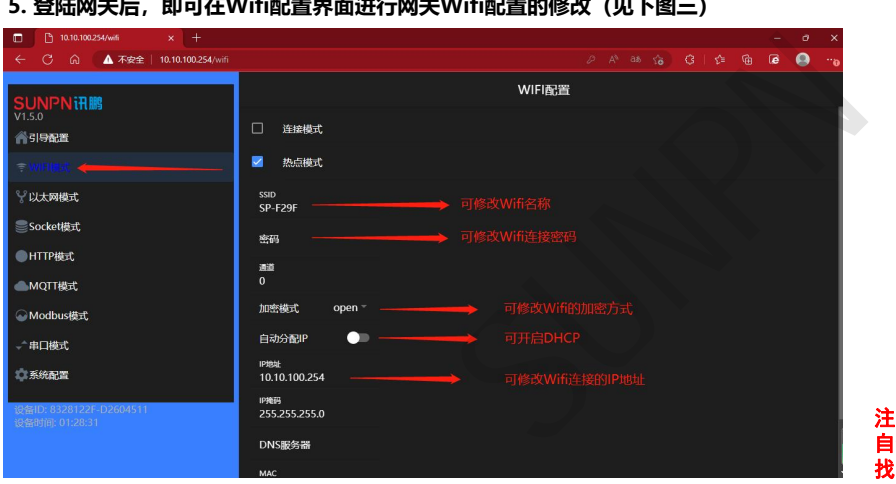

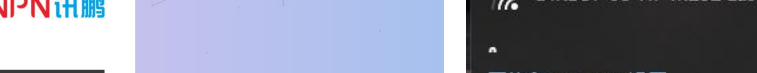

(图三)

**6. 修改后需重启网关才可生效(见下图四)**

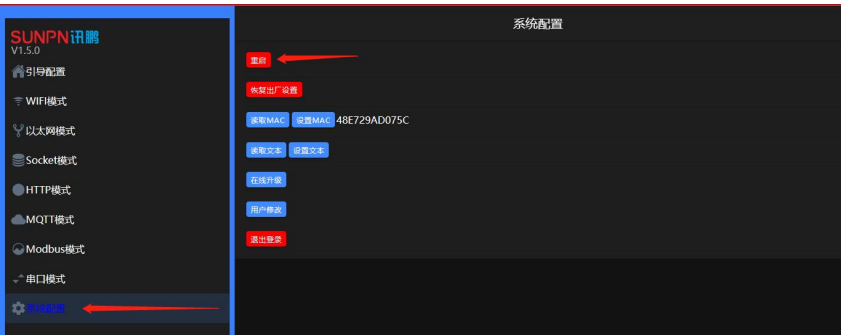

注意: 如果出现修改无效的情况,可能是修改后没有 重启网关(在浏览器重启即可,断电重启无效)

(图四)

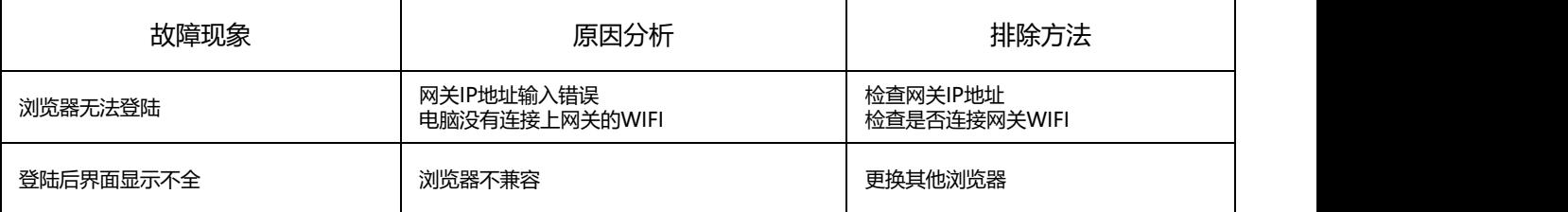

**1. 用Wifi连接登陆网关之后,打开以太网模式,即可进入有线以太网设置界面(见下图一)**

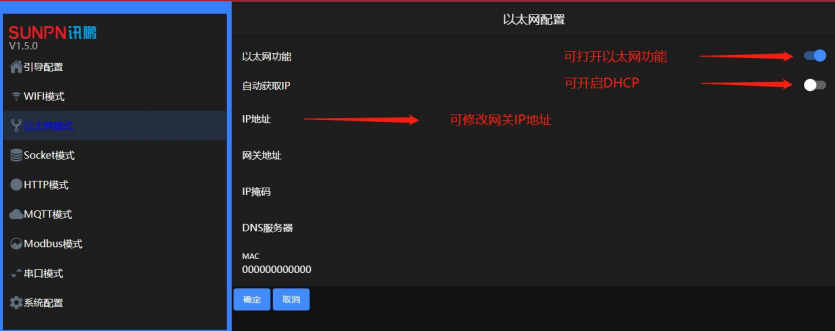

注意: 自动分配IP尽量不要开启,以免出现冲突或者 找不到IP地址

#### (图一)

#### **2. 修改后需重启网关才可生效(见下图二)**

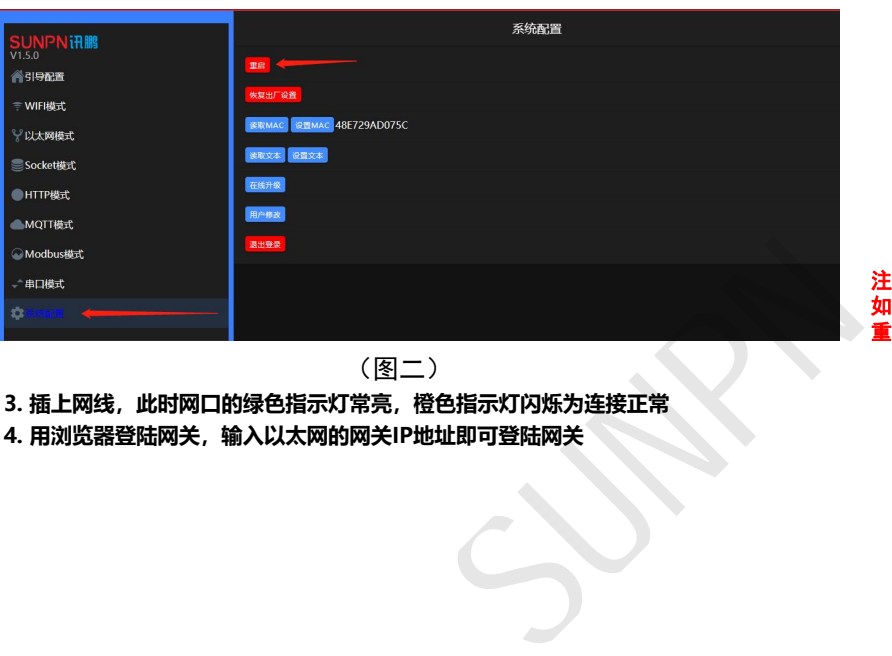

注意: 如果出现修改无效的情况,可能是修改后没有 重启网关(在浏览器重启即可,断电重启无效)

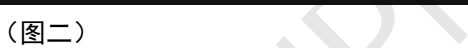

- **3. 插上网线,此时网口的绿色指示灯常亮,橙色指示灯闪烁为连接正常**
- **4. 用浏览器登陆网关,输入以太网的网关IP地址即可登陆网关**

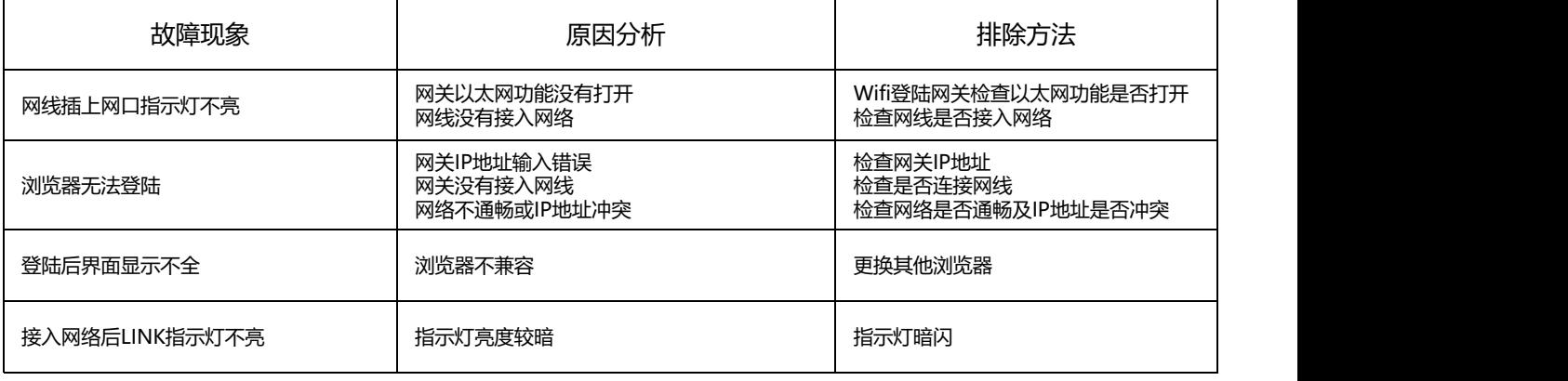

**1. 用Wifi连接或者以太网连接登陆网关,进入Socket模式即可进入通讯设置(见下图一、图二)**

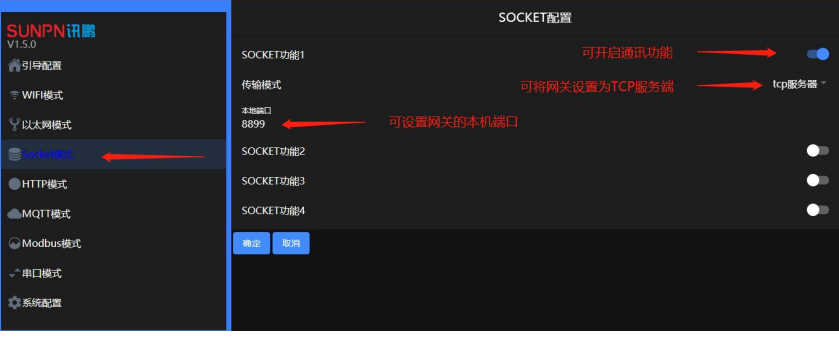

(图一)

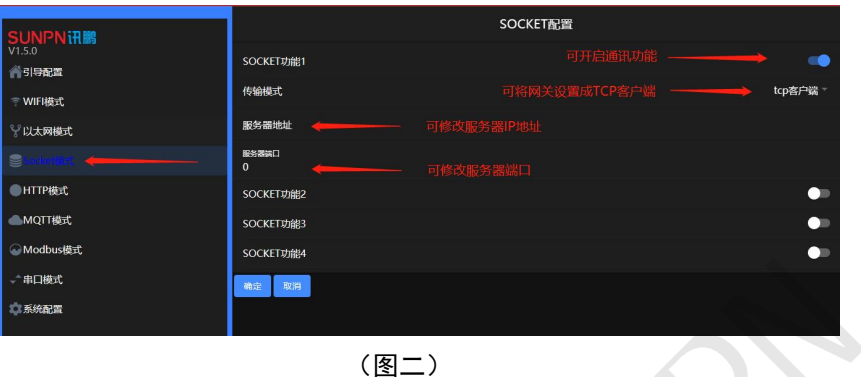

#### **2. 进入串口模式即可进入网关的串口设置界面(见下图三)**

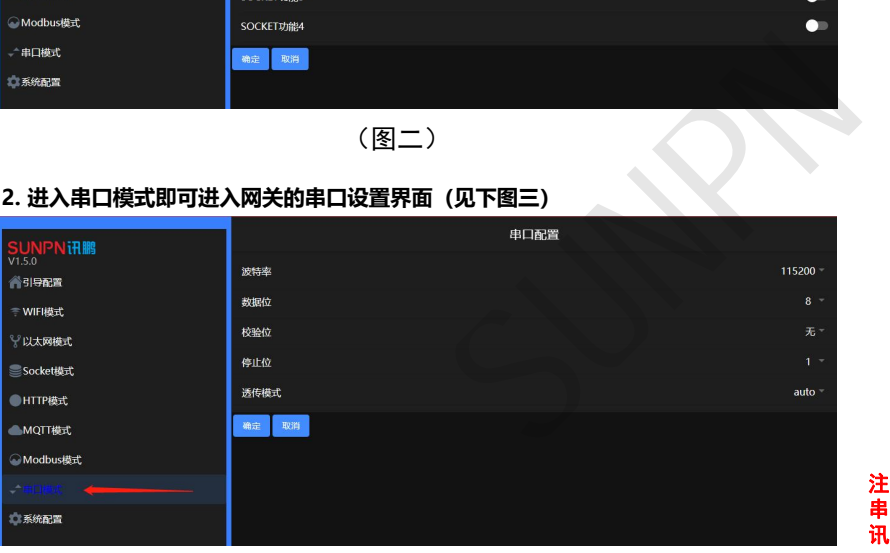

(图三)

注意: 串口信息不可随意修改,否则网关可能无法通 讯(波特率必须设置115200)

#### **3. 修改后需重启网关才可生效(见下图四)**

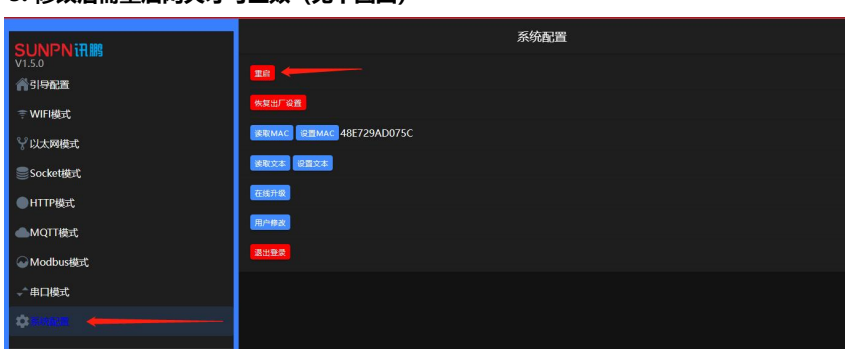

注意: 如果出现修改无效的情况,可能是修改后没有 重启网关(在浏览器重启即可,断电重启无效)

(图四)

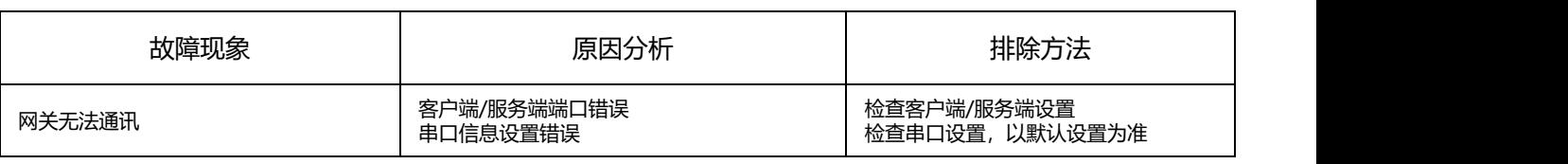

### 五 网关SP-WG200C工具运用

#### **步骤说明:**

- **1. 将网关设置成TCP服务端**
- **2. 打开标准测试工具TestTools.exe应用程序**
- **3. 选择智慧工业及工业网关(SP-WG200C)(见下图一)**
- **4. 输入网关IP地址及服务端端口,点击连接,此时会自动读取网关的本机地址与目标地址,下方窗口提示读地址成功,连接按钮切换成断**
- **开,表示网关连接成功(见下图一)**
- **5. 点击监控计数,可实时监控网关4路计数IO口的计数情况(见下图一)**
- **6. 点击读输出状态,可读取网关6路输出信号的状态(见下图一)**

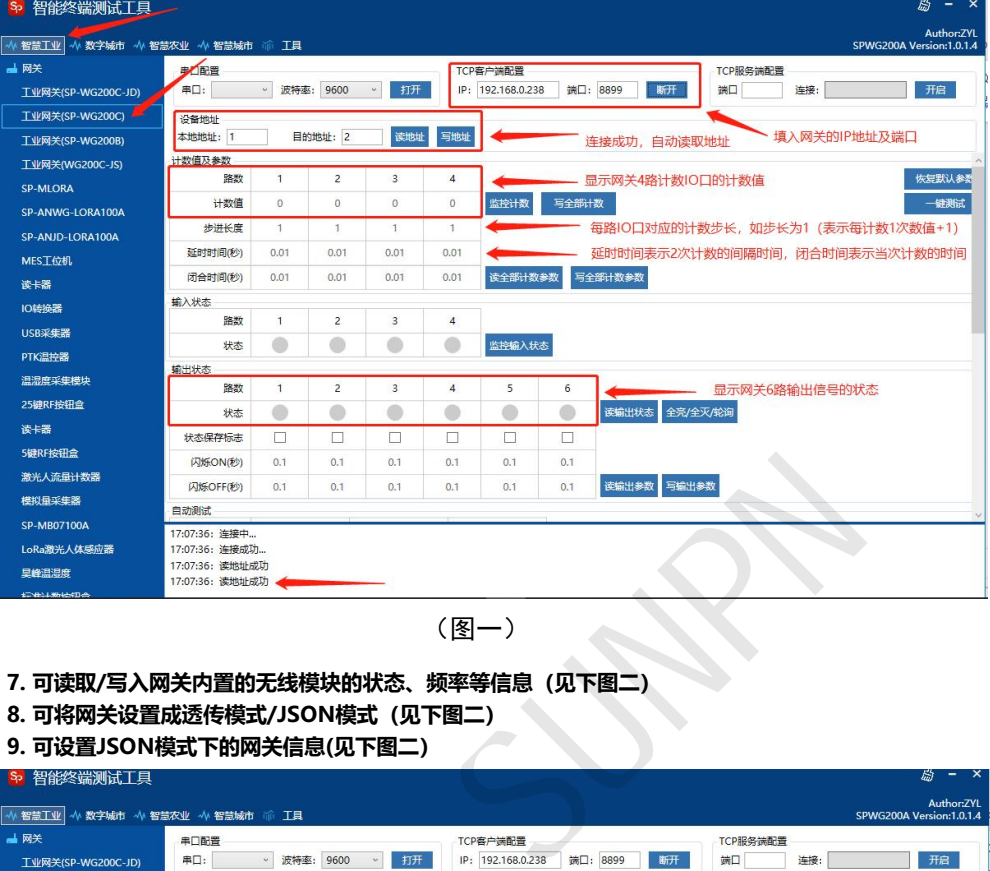

(图一)

- **7. 可读取/写入网关内置的无线模块的状态、频率等信息(见下图二)**
- **8. 可将网关设置成透传模式/JSON模式(见下图二)**
- **9. 可设置JSON模式下的网关信息(见下图二)**

S 短的牧岸涮け工目

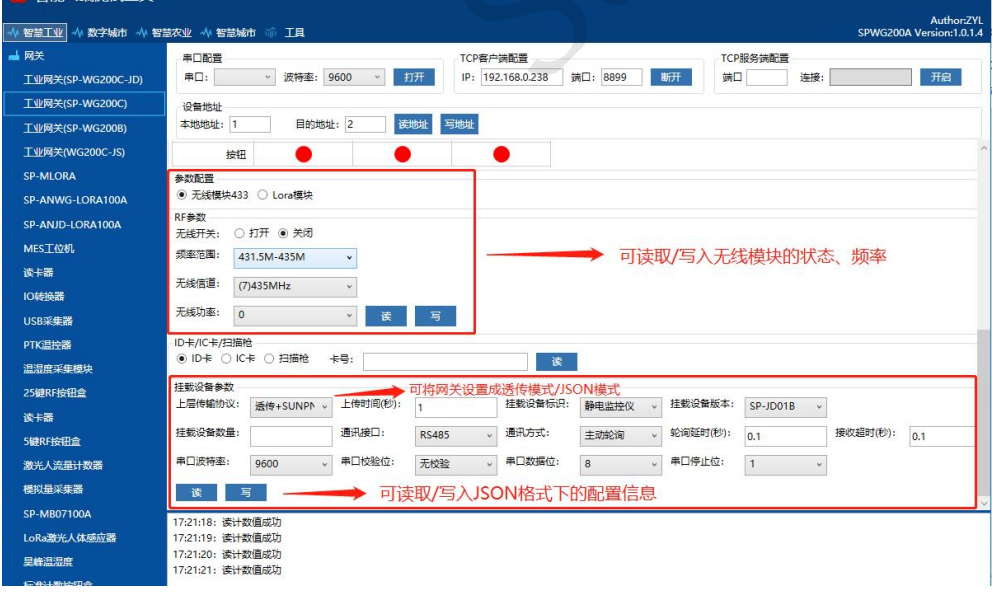

(图二)

**10. 修改任何设备信息需点击写入才有效**

- **1. 将网关设置成TCP服务端**
- **2. 打开标准测试工具TestTools.exe应用程序**
- **3. 选择智慧工业及工业网关(SP-WG200C-JD)(见下图一)**
- **4. 输入网关IP地址及服务端端口,点击连接,此时会自动读取网关的本机地址与目标地址,下方窗口提示读地址成功,连接按钮切换成断**
- **开,表示网关连接成功(见下图一)**

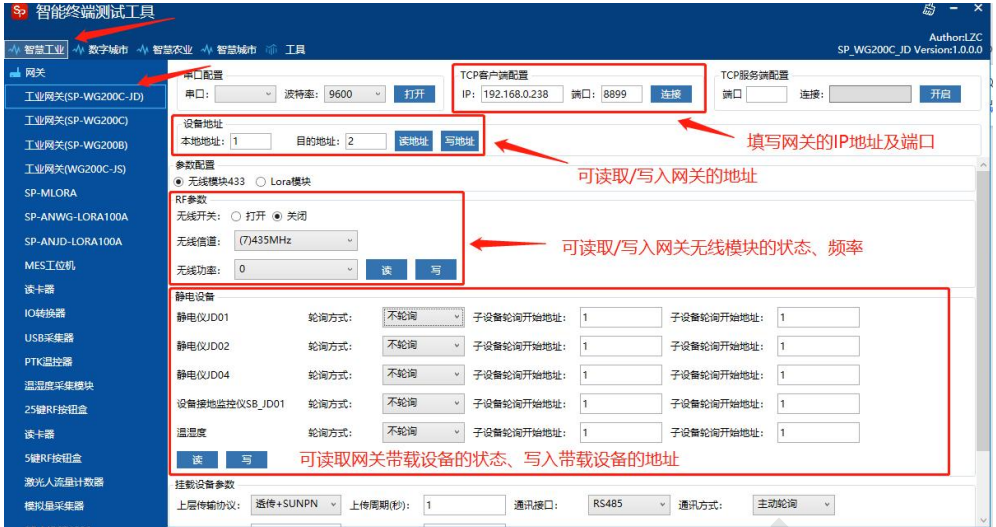

(图一)

- **5. 可读取/写入网关内置的无线模块的状态、频率等信息(见上图一)**
- **6. 可读取网关带载设备的状态、写入带载设备的地址(见上图一)**
- **7. 可读取/写入网关带载设备的轮询速度(见下图二)**

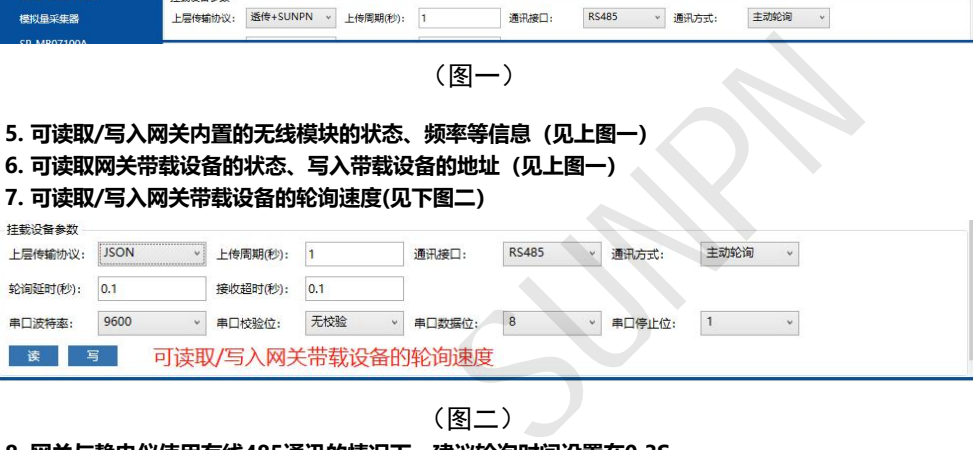

(图二)

- **8. 网关与静电仪使用有线485通讯的情况下,建议轮询时间设置在0.3S**
- **9. 网关与静电仪使用无线通讯的情况下,轮询时间必须设置在0.4S-0.5S**
- **10. 上传周期=带载设备的数量\*轮询时间(单位为秒),可大于(例如结果为9.6秒,可设置为10秒)**
- **11. 修改任何设备信息需点击写入才有效**

- **1. 将网关设置成TCP服务端**
- **2. 打开标准测试工具TestTools.exe应用程序**
- **3. 选择智慧工业及工业网关(SP-WG200C-JS)(见下图一)**
- **4. 输入网关IP地址及服务端端口,点击连接,此时会自动读取网关的本机地址与目标地址,下方窗口提示读地址成功,连接按钮切换成断**
- **开,表示网关连接成功(见下图一)**

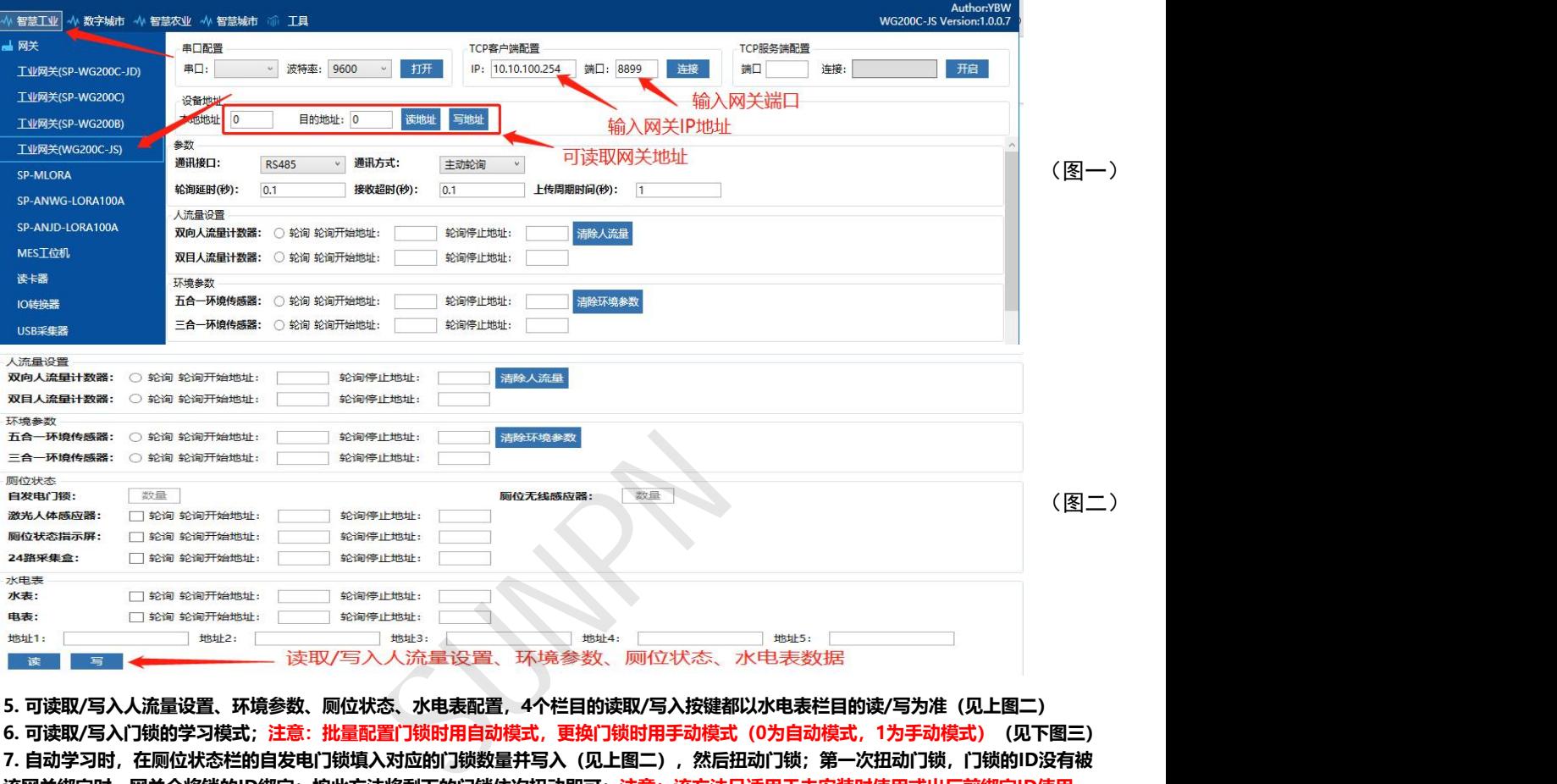

**5. 可读取/写入人流量设置、环境参数、厕位状态、水电表配置,4个栏目的读取/写入按键都以水电表栏目的读/写为准(见上图二) 6. 可读取/写入门锁的学习模式;注意:批量配置门锁时用自动模式,更换门锁时用手动模式(0为自动模式,1为手动模式)(见下图三) 7. 自动学习时,在厕位状态栏的自发电门锁填入对应的门锁数量并写入(见上图二),然后扭动门锁;第一次扭动门锁,门锁的ID没有被** 该网关绑定时,网关会将锁的ID绑定;按此方法将剩下的门锁依次扭动即可;注意:该方法只适用于未安装时使用或出厂前绑定ID使用

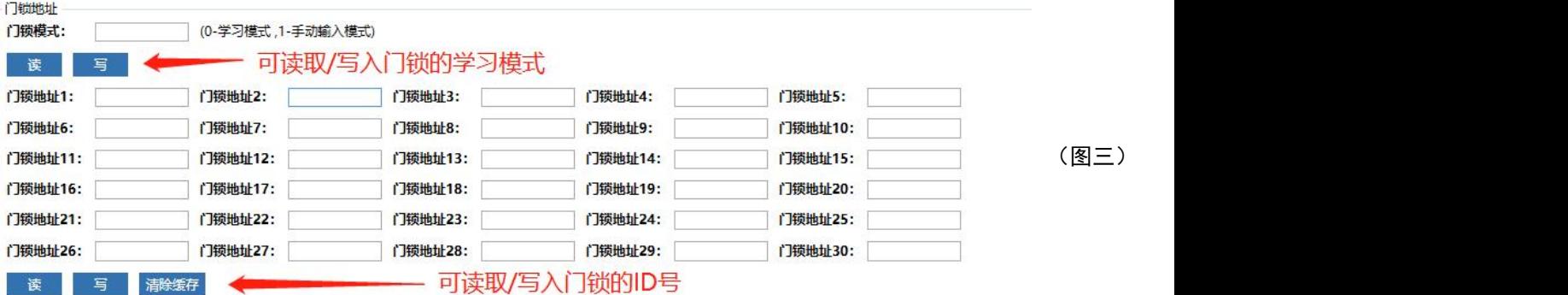

**8. 手动学习模式时,必须按照顺序填入门锁ID;注意:该模式适用于已知门锁ID时,有门锁损坏替换时、或新增门锁时使用; 8.1替换门锁:先设置为手动模式;然后将原有ID读取上来,再查找需要替换的门锁ID,然后将需要替换门锁地址填入新的门锁ID即可。 8.2新增门锁:先在厕位状态栏的自发电门锁填入需要增加后的门锁总数;再设置为手动模式;然后将原有ID读取上来。再将新门锁ID按 照门锁地址顺序填入即可。例如:门锁地址在1-5地址文本框内都有地址,此时添加新门锁需要在门锁地址6上填写,以此类推; 9. 网关与产品使用有线485通讯的情况下,建议轮询时间设置在0.3S,使用无线通讯的情况下,轮询时间必须设置在0.4S-0.5S 10. 上传周期=带载设备的数量\*轮询时间(单位为秒),可大于(例如结果为9.6秒,可设置为10秒) 11. 修改任何设备信息需点击写入才有效**

#### **温馨提示:**

每年 5000 多家<br>智造型企业与集成商选择讯鹏, 显示 交互 数采 一站式供应,当然更省心!

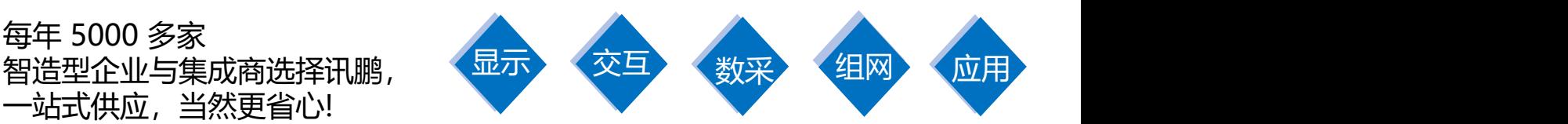

![](_page_9_Picture_3.jpeg)

![](_page_9_Picture_5.jpeg)

工业触摸一体机 MES数采工业平板 PAD移动工业终端

![](_page_9_Picture_7.jpeg)

![](_page_9_Picture_9.jpeg)

![](_page_9_Picture_11.jpeg)

MES数采工位机 ESOP触摸一体机 工控主机

![](_page_9_Picture_13.jpeg)

![](_page_9_Picture_15.jpeg)

![](_page_9_Picture_17.jpeg)

![](_page_9_Picture_19.jpeg)

数采IO控制器 通讯组网网关 PROFINET系列

![](_page_9_Picture_21.jpeg)

![](_page_9_Picture_23.jpeg)

安灯系统终端 工业电子看板 静电监测终端

![](_page_9_Picture_25.jpeg)